Vous pouvez transférer les images et les séquences vidéo enregistrées à l'aide de votre appareil numérique sur votre ordinateur pour les afficher et les gérer. Pour ce faire, il vous suffit d'installer le logiciel du CD-ROM fourni et de raccorder l'appareil numérique à votre ordinateur au moyen du câble USB. Cette section détaille la procédure d'installation du logiciel ACDSee for PENTAX fourni ainsi que tous les autres prérequis pour profiter des images et des séquences vidéo de votre appareil numérique sur votre ordinateur.

PENTAX et Optio sont des marques de fabrique de PENTAX Corporation.

# **PENTAX** Optio V<sub>10</sub> **Manuel de branchement**

© 2007 ACD Systems Ltd. Tous droits réservés. ACDSee et le logo ACDSee sont des marques de fabrique d'ACD Systems Ltd. au Canada, aux États-Unis, en Europe, au Japon ainsi que dans d'autres pays.

Microsoft et Windows sont des marques déposées de Microsoft Corporation aux États-Unis et dans d'autres pays.

Windows Vista est une marque déposée ou une marque de fabrique de Microsoft Corporation aux États-Unis et/ou dans d'autres pays.

Mac OS et Macintosh sont des marques déposées par Apple Computer, Inc. Toutes les autres marques ou noms de produits sont des marques déposées de leurs sociétés

**A** acdsee

respectives.

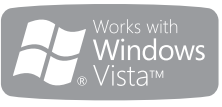

**à l'ordinateur**

### **Logiciel fourni Windows**

• ACDSee for PENTAX 3.0 (logiciel de visualisation/gestion/retouche d'images)

- **Macintosh** • ACDSee for PENTAX (logiciel de visualisation et gestion d'images)
- Il est recommandé d'utiliser un adaptateur secteur branché sur une prise secteur pour connecter l'appareil à un ordinateur. Il se peut que des données d'images soient perdues ou
- endommagées si la batterie s'épuise alors que les images sont transférées sur l'ordinateur. Lors de l'utilisation d'un adaptateur AC, assurez-vous que le cordon d'alimentation secteur est correctement raccordé à l'appareil.

La connexion USB et le logiciel d'application inclus ne sont pas compatibles avec Windows 95, Windows 98, Windows 98SE, Windows Me et Windows NT.

#### $\bullet$  **Connexion USB**

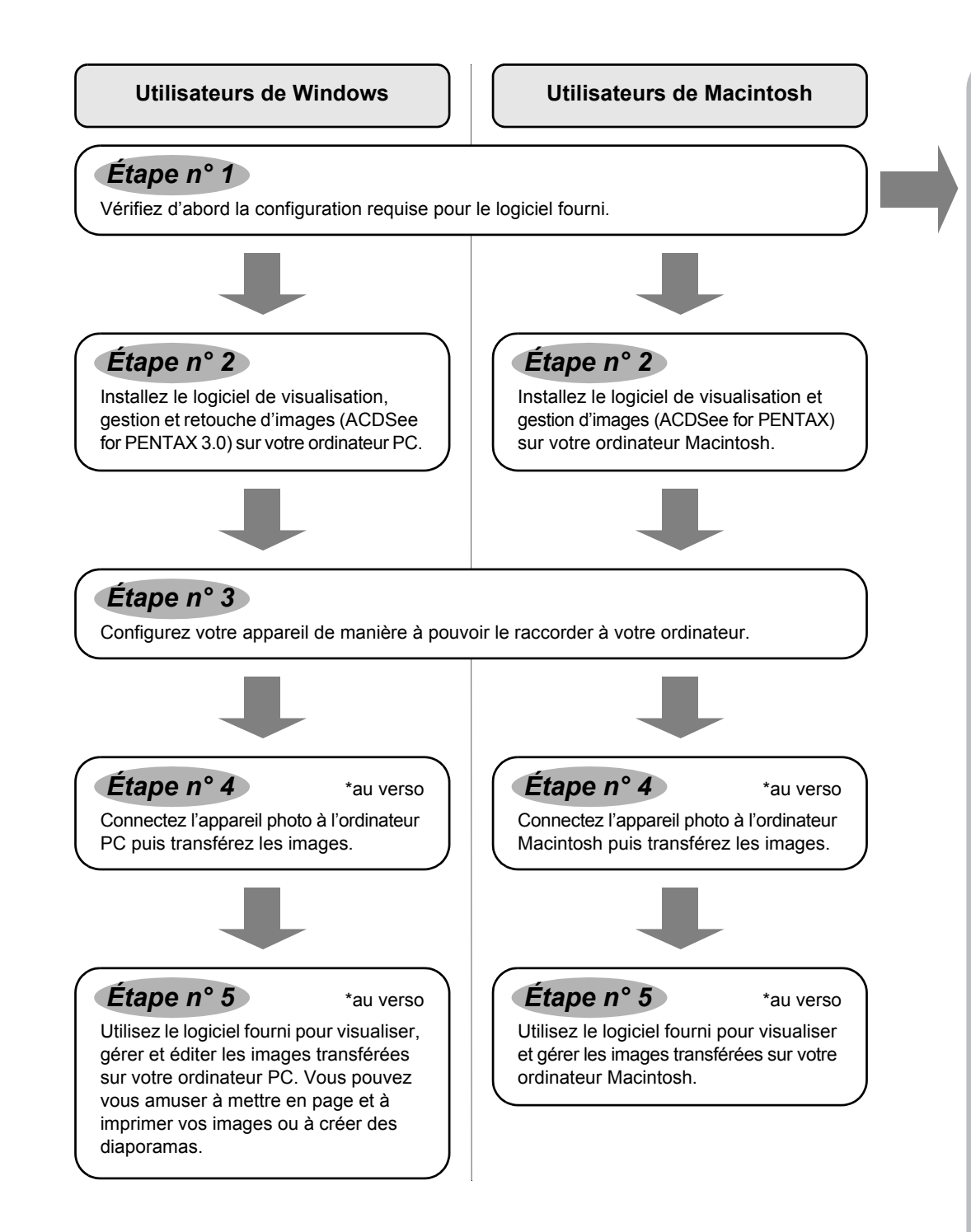

*3* **Sélectionnez une langue sur l'écran qui apparaît.** L'écran d'installation ACDSee for PENTAX 3.0 apparaît. **PENTAX** softw English 한국어 Français Русский Deutsch | 日本語 )

# **Configuration requise**

• Système d'exploitation : Windows 2000, Windows XP, Windows Vista • Le port USB doit être un équipement standard

#### **Logiciel d'application**

#### **<ACDSee for PENTAX 3.0>**

(neuf langues : français, anglais, allemand, chinois [traditionnel et simplifié], coréen,

Affichez l'écran de sélection de la langue comme suit 1) Double-cliquez sur l'icône [Poste de travail] du bureau. 2) Double-cliquez sur l'icône [Lecteur CD-ROM (S-SW70)].

### **1** Appuyez sur le bouton MENU. *2* **Appuyez sur le bouton de navigation (**5**)**

- Système d'exploitation : Mac OS 9.2, Mac OS X (10.1.2 ou version ultérieure)
- Le port USB doit être un équipement standard
- ∗ L'installation du pilote n'est pas nécessaire.

### **Logiciel d'application**

**<ACDSee for PENTAX>**

(six langues : français, anglais, allemand, espagnol, italien, japonais). • Système d'exploitation : Mac OS 9.2 ou version ultérieure

- espagnol, italien, japonais, russe) • Système d'exploitation : Windows 2000, Windows XP ou Windows Vista
	- Unité centrale : Pentium III ou plus puissant
	- Mémoire : 256 Mo minimum (512 Mo ou plus recommandés) • Espace sur le disque dur : 100 Mo minimum (1 Go ou plus recommandés)
	-
	- Lecteur de CD-ROM • Moniteur : Carte graphique 256 couleurs minimum
	- Internet Explorer 5.0 ou version ultérieure
	-
	- ∗ DirectX 9.0 ou version ultérieure et Windows Media Player 9.0 ou version ultérieure sont nécessaires pour lire les séquences vidéo.
	- ∗ La conformité à la configuration requise ne garantit pas pour autant le fonctionnement optimal du logiciel sur tous les ordinateurs.
- Le CD-ROM fourni (S-SW70) n'inclut pas les versions d'Internet Explorer, Windows Media Player et DirectX nécessaires au fonctionnement d'ACDSee for PENTAX 3.0. Visitez les sites suivants pour télécharger les éléments nécessaires et les installer ou les mettre à jour sur votre ordinateur.
- Internet Explorer
- http://www.microsoft.com/windows/downloads/ie/getitnow.msp
- Windows Media Player http://www.microsoft.com/windows/windowsmedia/default.mspx
- DirectX
- http://www.microsoft.com/windows/directx/default.mspx
- (nécessite la dernière version de CarbonLib)
- Unité centrale : Power PC 266 MHz ou version plus récente
- Mémoire : 8 Mo minimum
- Espace sur le disque dur : 6 Mo minimum • Lecteur de CD-ROM
- ∗ La conformité à la configuration requise ne garantit pas pour autant le fonctionnement optimal du logiciel sur tous les ordinateurs.

- **pour afficher le menu [Xi Réglages]. 3** Utilisez le bouton de navigation (▲▼)
- **pour sélectionner [Connexion USB].**
- *4* **Appuyez sur le bouton de navigation (**5**).** Un menu déroulant apparaît.
- *5* **Utilisez le bouton de navigation (**23**)**
- **pour sélectionner [PC].**
- **6** Appuyez sur le bouton OK
- Si l'appareil numérique est connecté à l'ordinateur alors que le mode de connexion USB est défini sur [PictBridge], les images ne peuvent pas être transférées. Débranchez le câble USB de votre appareil et de votre ordinateur pour régler le mode de connexion USB sur [PC]. Ensuite, rebranchez le câble USB.

### **Configuration Windows requise**

#### **Configuration Macintosh requise**

#### $\bullet$  **Connexion USB**

# **Installation des logiciels**

Installez le logiciel de visualisation, gestion et retouche d'images (ACDSee for PENTAX 3.0).

### *4* **Cliquez sur [Installer].**

- **Assurez-vous que votre PC présente la configuration requise avant d'installer le logiciel.** Caution • Si votre configuration Windows 2000, Windows XP ou Windows Vista comprend plusieurs comptes, connectez-vous au compte bénéficiant des droits d'administrateur avant de démarrer l'installation du logiciel.
- *1* **Allumez votre ordinateur Macintosh.**
- *2* **Insérez le CD-ROM (S-SW70) dans le lecteur de CD-ROM.** L'écran de sélection de la langue apparaît.

L'écran de configuration apparaît. Suivez les instructions affichées à l'écran et saisissez les renseignements concernant l'inscription.

Redémarrez votre ordinateur une fois l'installation terminée.

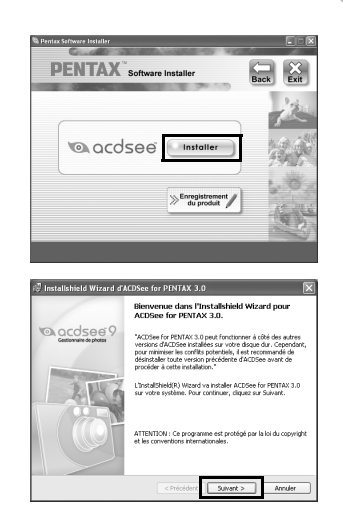

#### **Si vous utilisez Windows Vista**

Lorsque l'écran [Lecture automatique] apparaît, faites apparaître l'écran de sélection de la langue en procédant comme suit.

- 1) Cliquez sur [Exécuter setup.exe].
- 2) Cliquez sur [Autoriser]. L'écran de sélection de la langue apparaît.

### **Si l'écran de sélection de la langue n'apparaît pas**

3) Double-cliquez sur l'icône [Setup.exe].

### **Installation des logiciels**

Installez le logiciel de visualisation et gestion d'images (ACDSee for PENTAX).

- *1* **Allumez votre ordinateur Macintosh.**
- *2* **Insérez le CD-ROM (S-SW70) dans le lecteur de CD-ROM.**
- *3* **Double-cliquez sur l'icône CD-ROM (S-SW70).**
- *4* **Double-cliquez sur l'icône [Installer ACDSee].** L'écran de sélection de la langue apparaît.
- Double-cliquez sur l'icône [Master Installer] pour afficher l'écran de sélection de la langue.
- *5* **Sélectionnez une langue sur l'écran qui apparaît.** L'écran d'installation ACDSee for PENTAX apparaît.

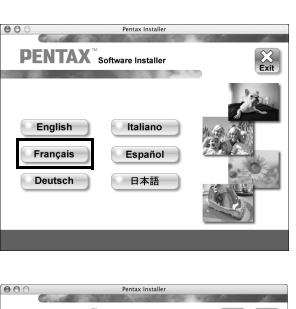

#### *6* **Cliquez sur [Installer].**

L'écran de configuration apparaît. Suivez les instructions affichées à l'écran pour saisir les renseignements d'inscription et installer les logiciels.

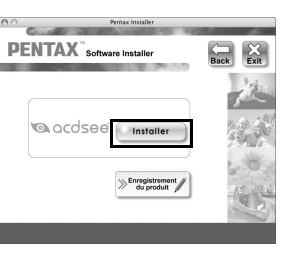

Si votre PC est connecté à Internet, cliquez sur [Enregistrement du produit] dans l'écran de configuration . *Étape n° 2* Une carte du monde s'affiche pour l'enregistrement des produits sur Internet.

Cliquez sur la région ou le pays adéquat puis enregistrez votre produit conformément aux instructions.

Nous vous remercions de votre collaboration.

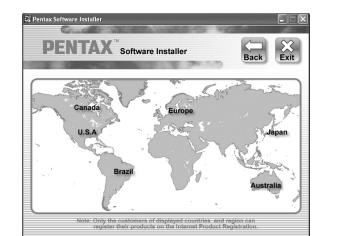

 $\bigcirc$ 

**Si le message [CarbonLib-xxxxx introuvable] apparaît en cours d'installation :** Vous devez ajouter un fichier d'extension système nommé « CarbonLib » dans le dossier Extension du dossier Système pour terminer l'installation du logiciel sous Mac OS 9.2. Ce message apparaît si le fichier d'extension est introuvable ou obsolète. Vous trouverez la dernière version de CarbonLib sur le site Apple. Téléchargez le fichier puis installez-le.

# **Configuration de votre appareil numérique Réglage du mode de connexion USB sur [PC]** *Windows, Macintosh Étape n° 3*

Site Apple : http://www.apple.com/

∗Contactez Apple pour obtenir des informations détaillées sur l'utilisation du fichier CarbonLib.

### **Enregistrement du produit sur Internet**

**Nom Fichier Connexion USB Date PC Sortie vidéo**

**Réglages 2/3**

**PictBridge**

 $\sim 10^{-4}$ 

**MENU Annuler**

**Luminosité Eco. d'énergie 5sec**

Seuls les clients des pays et régions figurant sur la carte peuvent enregistrer leur produit sur Internet.

**OK OK**

# *Windows Étape n° 2 Macintosh Étape n° 2*

AP026342\FRE Copyright © PENTAX Corporation 2007 FOM 01.10.2007 Printed in Europe

# **Transfert des images sur un ordinateur PC Windows**

Si vous raccordez l'appareil numérique à votre ordinateur PC équipé de Windows puis que vous le mettez sous tension, l'ordinateur le détecte automatiquement et apparaît la boîte de dialogue de confirmation du transfert des images (écran du détecteur de périphérique).

- *3* **Mettez votre appareil sous tension.** L'écran du détecteur de périphérique apparaît automatiquement. Si ce n'est pas le cas, visualisez et copiez les images en suivant la procédure « Si l'écran du détecteur de périphérique n'apparaît pas ».
- Le témoin d'accès clignote lorsque l'appareil est raccordé à un PC au moyen du câble USB. memo
- *1* **Allumez votre ordinateur Macintosh.**
- *2* **L'appareil étant hors tension, raccordez-le à l'ordinateur à l'aide du câble USB.** Si l'appareil ne dispose pas de carte mémoire SD, les images stockées dans la mémoire intégrée sont transférées sur l'ordinateur.

- *4* **Confirmez que [Acquérir les images de l'appareil avec ACDSee] est sélectionné puis cliquez sur [OK].**
	-
- *5* **Cliquez sur [Suivant].**

 $|$  -  $|$  -  $|$  -  $|$  -  $|$  -  $|$ 

 $\frac{1}{2}$ 

cida **[ Termor | Ansder | Ado** |

 $\sim$   $\dot{\rm{1}}$  M  $\sim$   $\sim$ 

 $\sqrt{\frac{1}{x}}$ 

- *6* **Sélectionnez une image à copier puis cliquez sur [Suivant].**
- *7* **Spécifiez [Noms des fichiers] et [Dossier de destination], et cliquez sur [Suivant].** L'image est copiée sur l'ordinateur.
- *8* **Cliquez sur [Terminer].** Le navigateur ACDSee for PENTAX 3.0 s'ouvre.

### **Si l'écran du détecteur de périphérique n'apparaît pas**

- *4* **Double-cliquez sur l'icône [ACDSee for PENTAX 3.0] sur le bureau.**
- *5* **Cliquez sur [Poste de travail].**

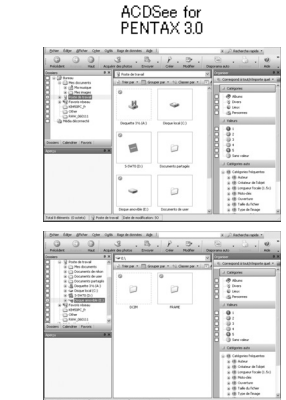

 $\left| \bullet \right\rangle$ 

*6* **Double-cliquez sur [Disque amovible].**

### *7* **Double-cliquez sur le dossier [DCIM].**

Les images sont enregistrées dans des dossiers nommés en fonction de la date de prise de vue (« XXX\_1010 » pour le 10 octobre ; « XXX » est un nombre à trois chiffres). Si [Standard] est sélectionné pour [Nom Fichier] dans le menu [X] Réglages], un dossier intitulé « XXXPENTX » (XXX est un numéro de dossier à trois chiffres) s'affiche et les images y sont stockées.

*8* **Sélectionnez les dossiers que vous souhaitez** 

**copier sur l'ordinateur.**

### **Raccordement de l'appareil à l'ordinateur PC**

### **Transfert d'images**

Si la carte mémoire SD a un nom de volume, celui-ci apparaîtra à la place de [Disque amovible]. memo Si la carte mémoire SD est neuve et n'est pas formatée, le fabricant ou le numéro de modèle peut être indiqué.

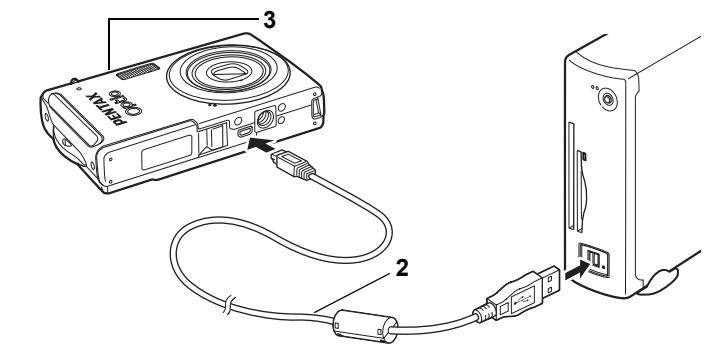

• Lorsque vous débranchez le câble USB de l'appareil, celui-ci bascule automatiquement en mode

lecture seule.

# **Utilisation d'ACDSee for PENTAX 3.0**

ACDSee for PENTAX 3.0 vous permet de visualiser, retoucher, organiser, rechercher, partager et imprimer des images.

### **Lancement d'ACDSee for PENTAX 3.0**

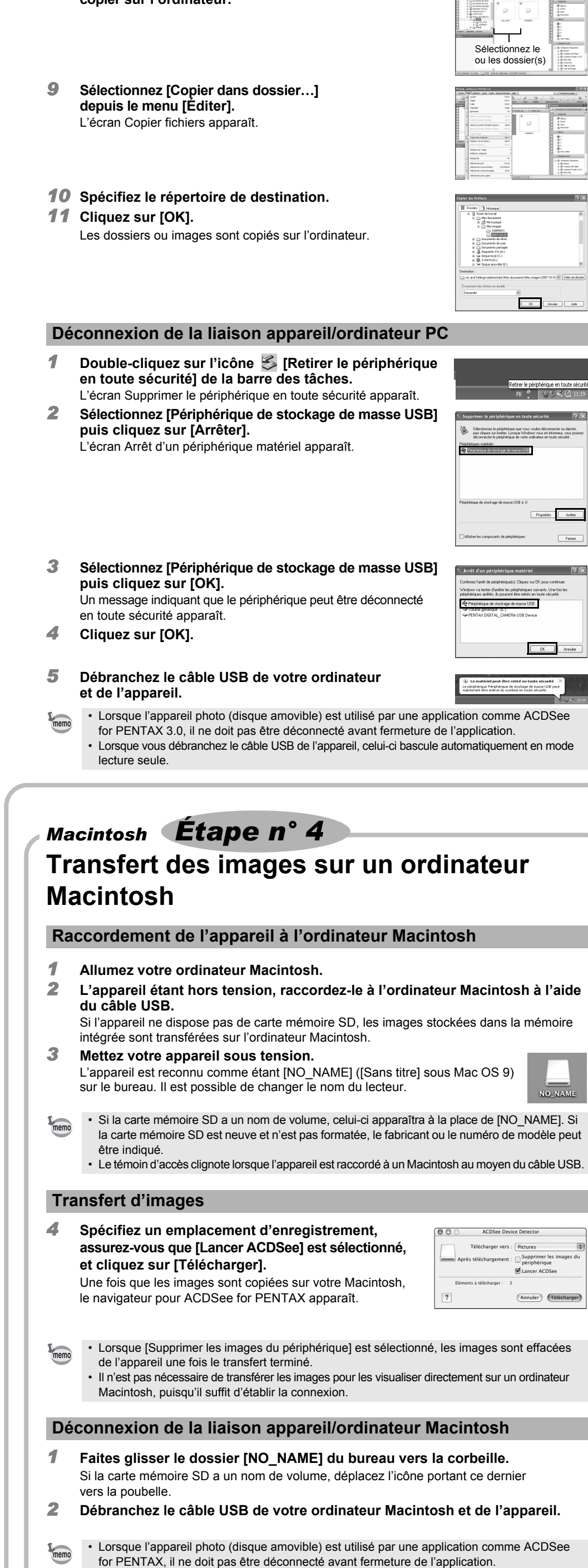

*1* **Double-cliquez sur l'icône [ACDSee for PENTAX 3.0] sur le bureau.** ACDSee démarre et la fenêtre principale, appelée le navigateur, apparaît.

## ACDSee for<br>PENTAX 3.0

### **Interface du navigateur ACDSee**

- A Barre de menus
- Permet d'accéder aux diverses commandes de menu.
- B Barre d'outils
- Propose des raccourcis vers les tâches et fonctions fréquemment utilisées. C Fenêtre des dossiers
- Présente l'arborescence des dossiers de votre ordinateur. Lorsque vous parcourez un dossier, son contenu apparaît dans la fenêtre de la liste des fichiers. D Fenêtre d'aperçu
- Affiche un aperçu de l'image ou du fichier multimédia sélectionné dans la fenêtre de la liste des fichiers. Vous pouvez modifier la taille de l'aperçu de l'image ou lire le fichier multimédia. E Fenêtre de la liste des fichiers
- Présente le contenu du dossier sélectionné ou les résultats de la recherche la plus récente, en d'autres termes, le fichier ou le dossier qui correspond à l'élément recherché. C'est la seule fenêtre qui apparaît systématiquement dans le navigateur et elle ne peut être ni masquée ni fermée.
- F Fenêtre de catégories
- Affiche une liste des catégories et priorités. En faisant glisser des fichiers depuis la fenêtre de la liste des fichiers vers cette fenêtre, vous pouvez classer les fichiers par catégories et priorités.
- G Panier d'images
- Affiche les fichiers sélectionnés dans la fenêtre de la liste des fichiers. Choisissez images et fichiers puis placez-les dans le panier d'images ; vous pouvez ainsi utiliser les fonctions d'édition et de création pour des images provenant de différents dossiers et catégories.
- H Barre d'état Affiche les informations et les propriétés du fichier sélectionné.
- 

### **Utilisation des pages d'aide**

Pour obtenir une description plus détaillée de l'utilisation de chaque fonction, consultez les pages

d'aide.

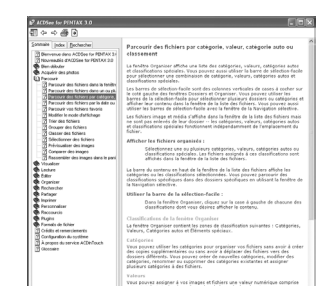

- 
- *1* **Cliquez sur l'icône [?] qui se trouve en haut**

**à droite de l'écran.** L'écran d'aide apparaît.

*2* **Double-cliquez sur la rubrique recherchée.**

# **Utilisation d'ACDSee for PENTAX**

ACDSee for PENTAX vous permet d'afficher et de gérer des images.

### **Lancement d'ACDSee for PENTAX**

*1* **Double-cliquez sur le dossier [ACDSee] situé dans le dossier [Applications].**

D

**ACDSee For PENTAX** 

 $\bigoplus$ 

*2* **Double-cliquez sur l'icône [ACDSee for PENTAX].** ACDSee démarre et la fenêtre principale, appelée le navigateur, apparaît.

## **Interface du navigateur ACDSee**

- A Barre de menus
- Permet d'accéder aux diverses commandes de menu.
- B Barre d'outils
- Propose des raccourcis vers les tâches et fonctions fréquemment utilisées. C Fenêtre des dossiers
- Présente l'arborescence des dossiers de votre ordinateur. Lorsque vous parcourez un dossier, son contenu apparaît dans la fenêtre de la liste des fichiers.
- D Fenêtre d'aperçu
- Affiche un aperçu de l'image ou du fichier multimédia sélectionné dans la fenêtre de la liste des fichiers. Vous pouvez modifier la taille de l'aperçu de l'image ou lire le fichier multimédia. E Volet des favoris
- 
- Ajoutez-y les éléments que vous utilisez régulièrement (dossiers, etc.). F Fenêtre de la liste des fichiers Présente le contenu du dossier sélectionné ou les résultats de la recherche la plus récente,
- en d'autres termes, le fichier ou le dossier qui correspond à l'élément recherché. C'est la seule fenêtre qui apparaît systématiquement dans le navigateur et elle ne peut être ni masquée ni fermée. G Barre d'état
- Affiche les informations et les propriétés du fichier sélectionné.

#### **Utilisation des pages d'aide**

Pour obtenir une description plus détaillée de l'utilisation de chaque fonction, consultez les pages d'aide. *1* **Sélectionnez [Aide ACDSee™] dans le menu [Aide] de la barre de menus.**

L'écran d'aide apparaît. *2* **Cliquez sur la rubrique recherchée.**

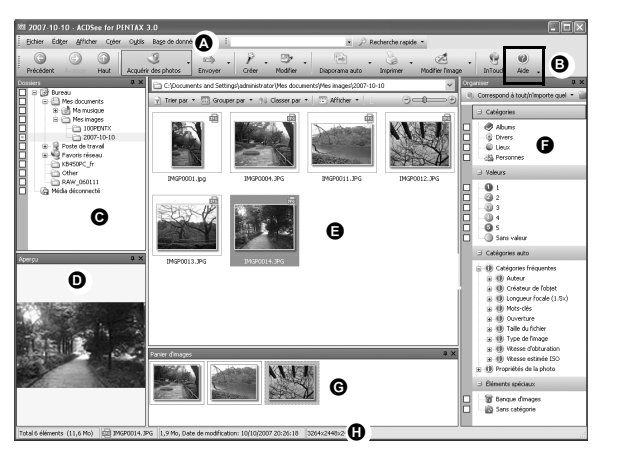

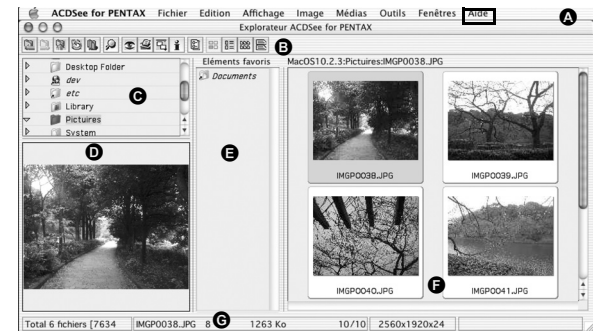

# *Windows Étape n° 4 Windows Étape n° 5*

# *Macintosh Étape n° 5*